# **EXPLORE CANADA •**<br>Experience<br>
Fixed and accorrangly of Canada

# What is Explore Canada?

Explore Canada is a multimedia educational program about the history and geography of Canada.

The features in this section build on those discussed in previous levels. If you are new to Explore Canada, we recommend that you read the Explore Canada sections in previous LINC levels before reading this section.

### Features

### GO TO

This feature is helpful when you want to jump to a specific page in a presentation screen. For example, if you are in page 4 and need to jump to page 12, click on the **Go To** button (under the Quit button) on the Vertical toolbar. A box pops up asking you to enter the page number you wish to jump to. Key in 12 and click **OK**.

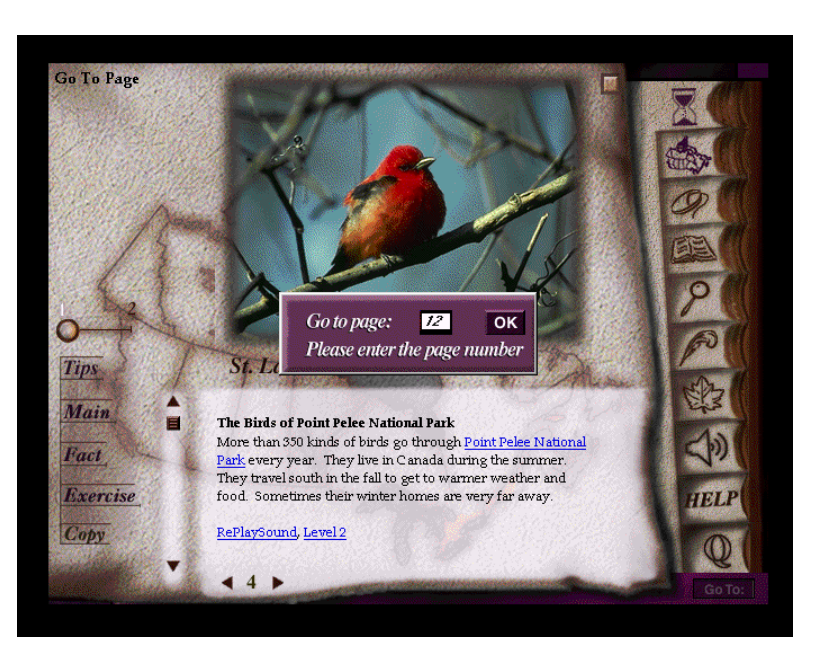

### ABOUT CANADA

This feature, which allows the learners to study for the Citizenship test, consists of two sections: Question List and Practice Test. Clicking on About Canada on the Vertical toolbar will take you to the main menu in which you can choose one of the two available options:

### **Question List**

This section consists of a list of citizenship questions in 11 categories. Each category consists of several questions. You can scroll back and forth between the questions in the categories. Every question number is underlined.

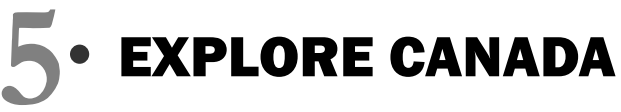

Clicking on an underline provides a link to the answer.

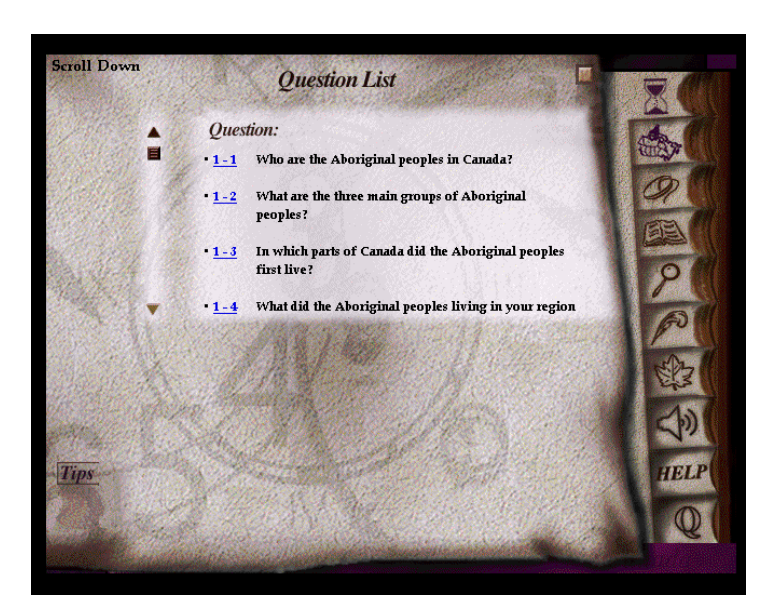

For example, clicking on **1-2** in the Question List will pop up the answer.

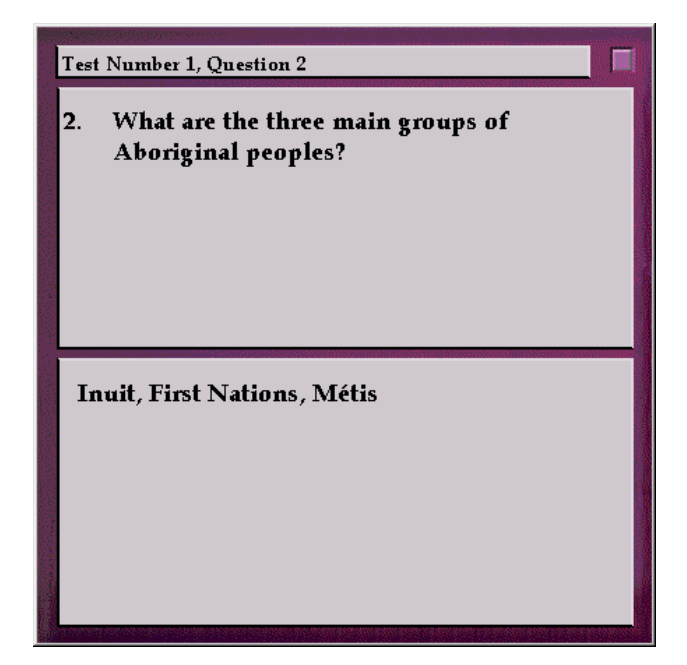

### ■ Practice Test

This section consists of the same questions as in the Question List in 11 categories but the questions appear one at a time with a practice window for the learner to write an answer. An explanation of the Practice Test screen icons follows:

### • **Tips**

Clicking on this icon provides you with tips for a presentation window. It has the same function as the Tips in the Presentation Window discussed in LINC Two level

### • **Answer**

Clicking on this icon displays the answer to the question currently on the screen.

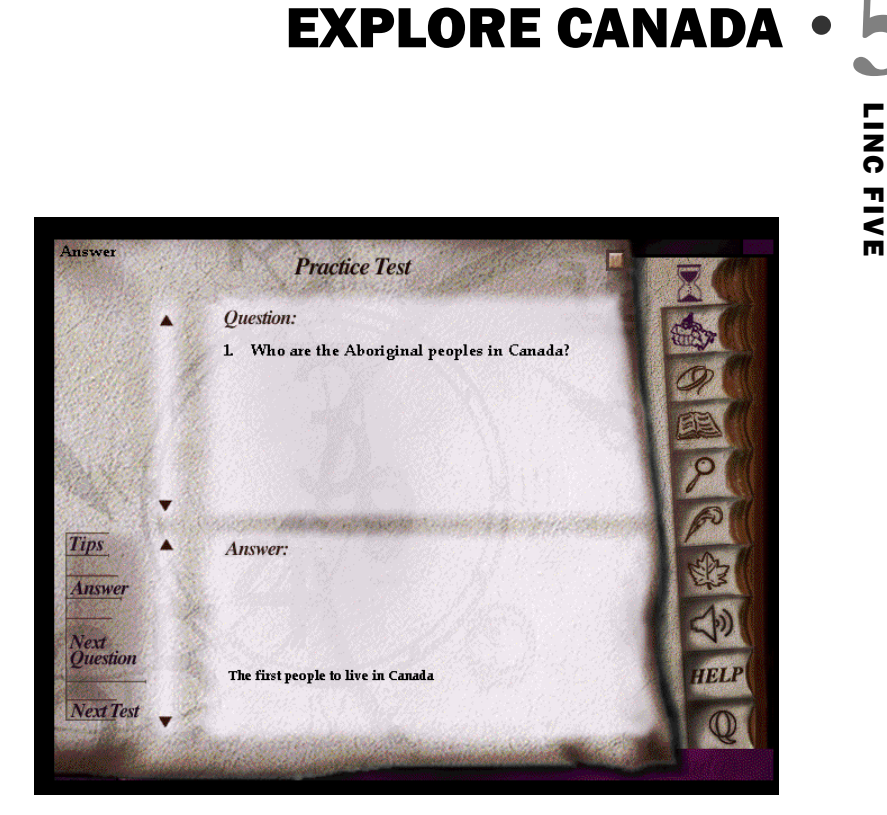

### • **Next Question**

Displays the next question in the current category. Explore Canada does not let you go back to the previous questions in the Practice Test. If you wish to go back to the previous questions, you need to reopen the Practice Test.

### • **Next Test**

Displays the first question in the next category. As in the Next Question, Explore Canada does not let you go back to the previous categories in the Practice Test

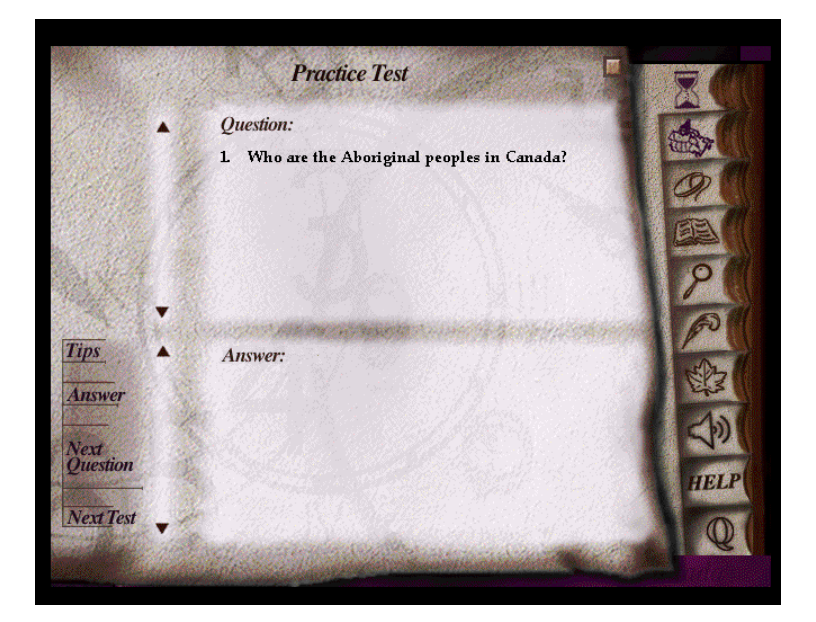

# **5** EXPLORE CANADA

## HELP

Help provides written explanation for all the functions on the Vertical toolbar, in the Writing Pad, and the presentation windows. To access Help, click on the Help icon on the Vertical toolbar. You will notice three sets of icons:

E

**Tips** 

**Open**  $\overline{C}$ ut Paste Print Save **Main**  **HELP** 

Click TIPS for instructions on how to use

controls in the presentation windows.

- **Writing Pad (Tips, Open, Cut, Paste, Print, Save)**  The icons in the top left section of the Help screen explain the functions that are available in the Writing Pad.
- **Presentation Window (Main, Fact, Exercise, Copy)**

The icons in the bottom left section of the Help screen explain the functions available in presentation windows.

 **Vertical Toolbar**  The icons in the Right

section of the Help screen

explain the functions available on the Vertical toolbar.

You can activate Help anywhere in Explore Canada. When you click on an icon in the Help window, a detailed explanation for that icon will appear on the help screen. Clicking on the Close button or  $\Box$  on the top right corner of the Help screen will close Help.

HELP

 $\circledcirc$ 

**Close** 

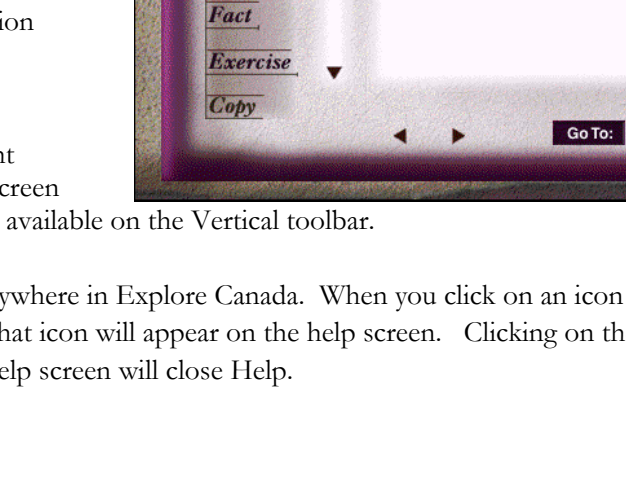

### How to use Explore Canada with LINC Five learners

Explore Canada's text level (Level 1 & 2) is appropriate for LINC Five learners. Once learners have become familiar with the software, they can be engaged in theme-based activities to navigate through the Index, locate topics, copy onto the Writing Pad or Word, and print.

Learners can use sophisticated navigation techniques such as Go To to skip screens. Once learners have explored the topics, they are ready to study the citizenship questions and practise the test. About Canada is an excellent tool to help learners prepare for the Citizenship test. You can arrange for regular practice if your learners are interested in becoming citizens. The citizenship questions in the Question List could be printed so that learners can work on them after class. In the Practice Test, give the learners time to write down their own answers before looking at the answers provided by Explore Canada.

The Help feature gives the learners access to on-line help, which is a useful reference when learners cannot remember the function of an icon.

As in LINC Four, learners continue to do theme-based assignments at this level. For example, a group might be interested in Canada's climate, cities, or provinces. Another group might be interested in birds, flowers, or fish. The Index is an excellent tool to facilitate research for such projects. There are several references for most entries in the Index so it is possible to get information on a given topic from different perspectives

# Suggested activities:

The following activities relate to the topics in the LINC Five Curriculum Guidelines

- 1. Canada (Famous Canadians) Learners listen to Level 1 and read Level 2 text about a famous Canadian (e.g., John A. Macdonald). Learners rewrite story in their own words in the Writing Pad and print for peer evaluation.
- 2. Canada (Immigration History) Learners open **Index** | **Immigration**. The references in the Index are assigned to groups to explore and present their findings to class.
- 3. Canada (Rights & Freedoms) Learners study all the references to Rights, Constitution, and Laws in the Index. Learners study the facts and do the Exercise.
- 4. Canada (Immigration Law) Learners open **History** | **Canada Today** | **Page 1-Immigration after World War Two and study Levels 1 & 2**. Class holds a discussion.
- 5. Employment (Job Search Resources) Learners are divided in groups according to their interest in the following fields:
	- Wood and Paper
	- Tourism
	- Industry & Manufacturing
	- Fishing
	- Agriculture-Farming & Ranching
	- Oil and gas

They look up the references to the above entries and discuss the job opportunities in those fields. In addition, there are specific references to the following fields:

The Car Industry (History-Canada Today, Page 5)

Tourism (History-Canada Today, Page 8)

Filming (History-Canada Today, Page 10)

The Oil and Gas Industry (Geography, Prairies, Page 10)

- 6. Global Issues (Canada in the Global Village) Learners open **History** | **Canada Today** | **Page 16**-**The NAFTA Treaty**. They study Levels 1 & 2 and look up the unfamiliar words in the dictionary. Class divides into two: proponents and opponents of NAFTA and holds a discussion.
- 7. Travel & Transportation (Cities & Places of Interest) Learners do a research study on Canadian cities by looking up the references in the Index. Learners word process a report supplemented by pictures as an assignment

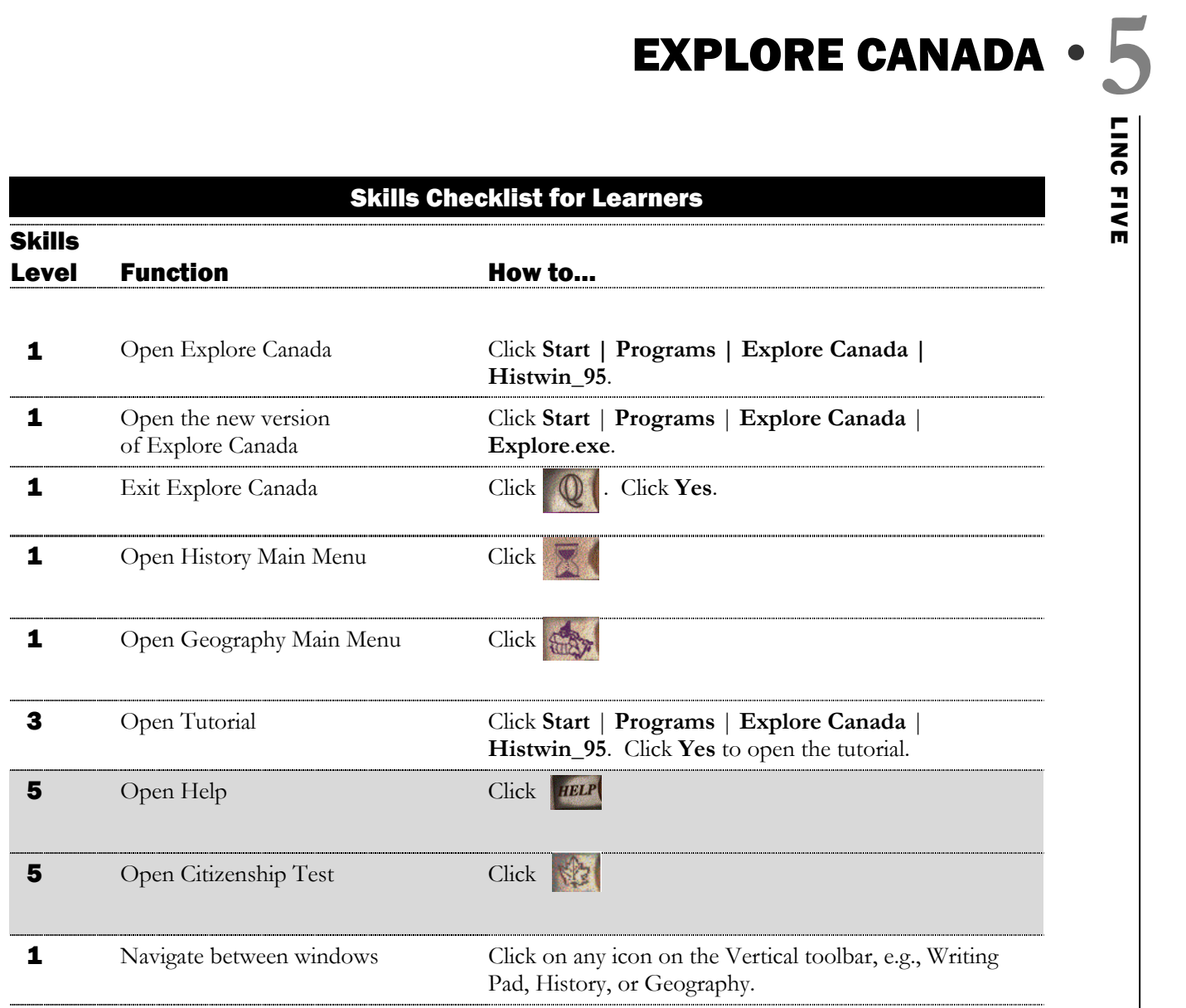

### Presentation Window (Screen)

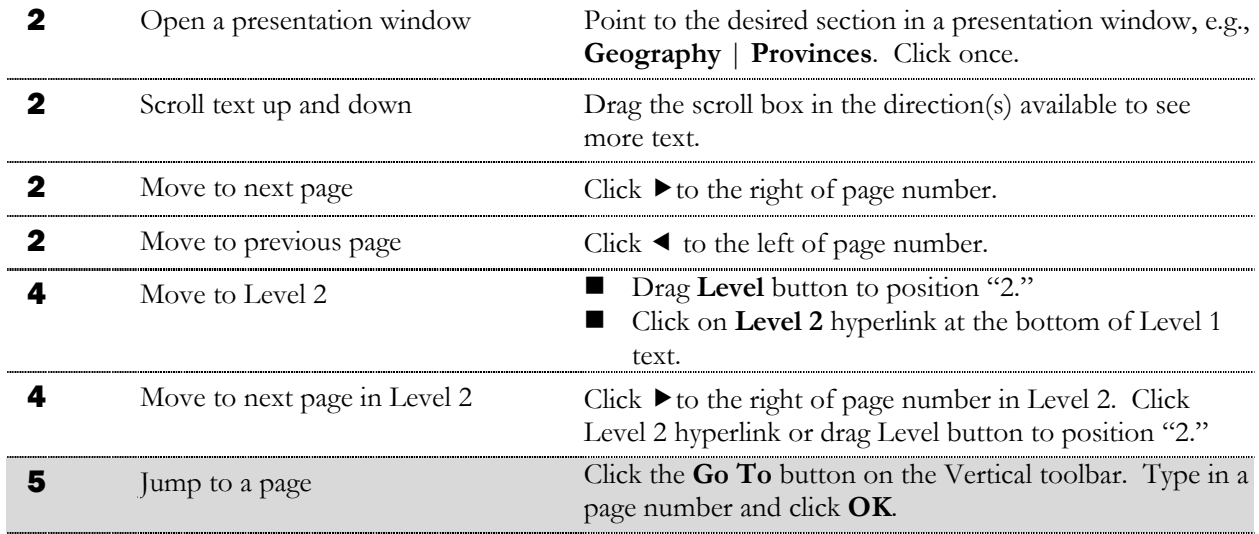

# **4** Return to History or Geography

Presentation Window toolbar

................

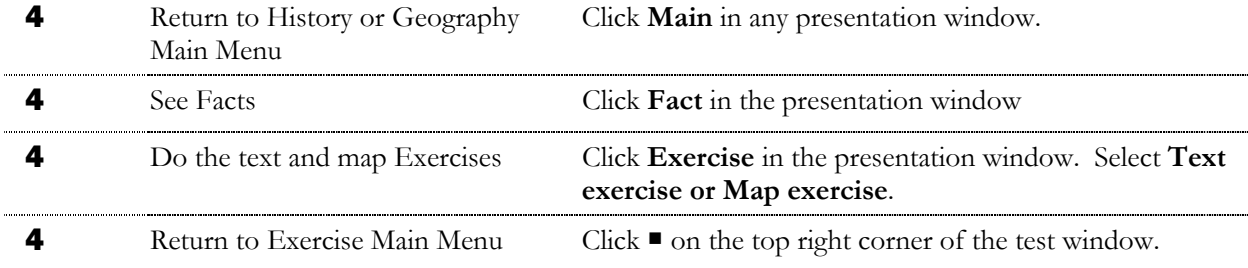

**4** See Tips See Tips **Click Tips** in any presentation window. Click anywhere to

exit the Tips window.

### Writing Pad

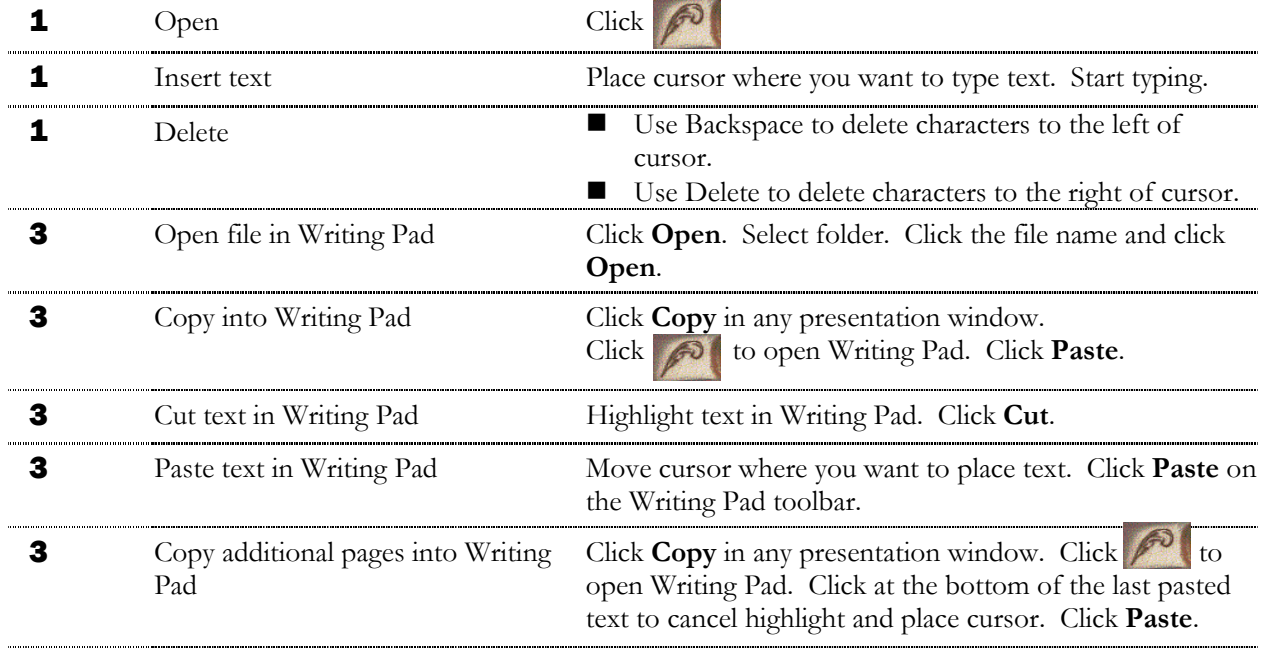

Level Function **How to... 2** Hear the pronunciation of a new Click on a hyperlink. Listen to the pronunciation. word (hyperlink) and see meaning **3** Hear the pronunciation of a word in Click on the word in the Dictionary window. Dictionary window. . . . . . . . . . . . . . . . **3** Copy text Click **Copy** in any presentation window.

**5** EXPLORE CANADA

Skills

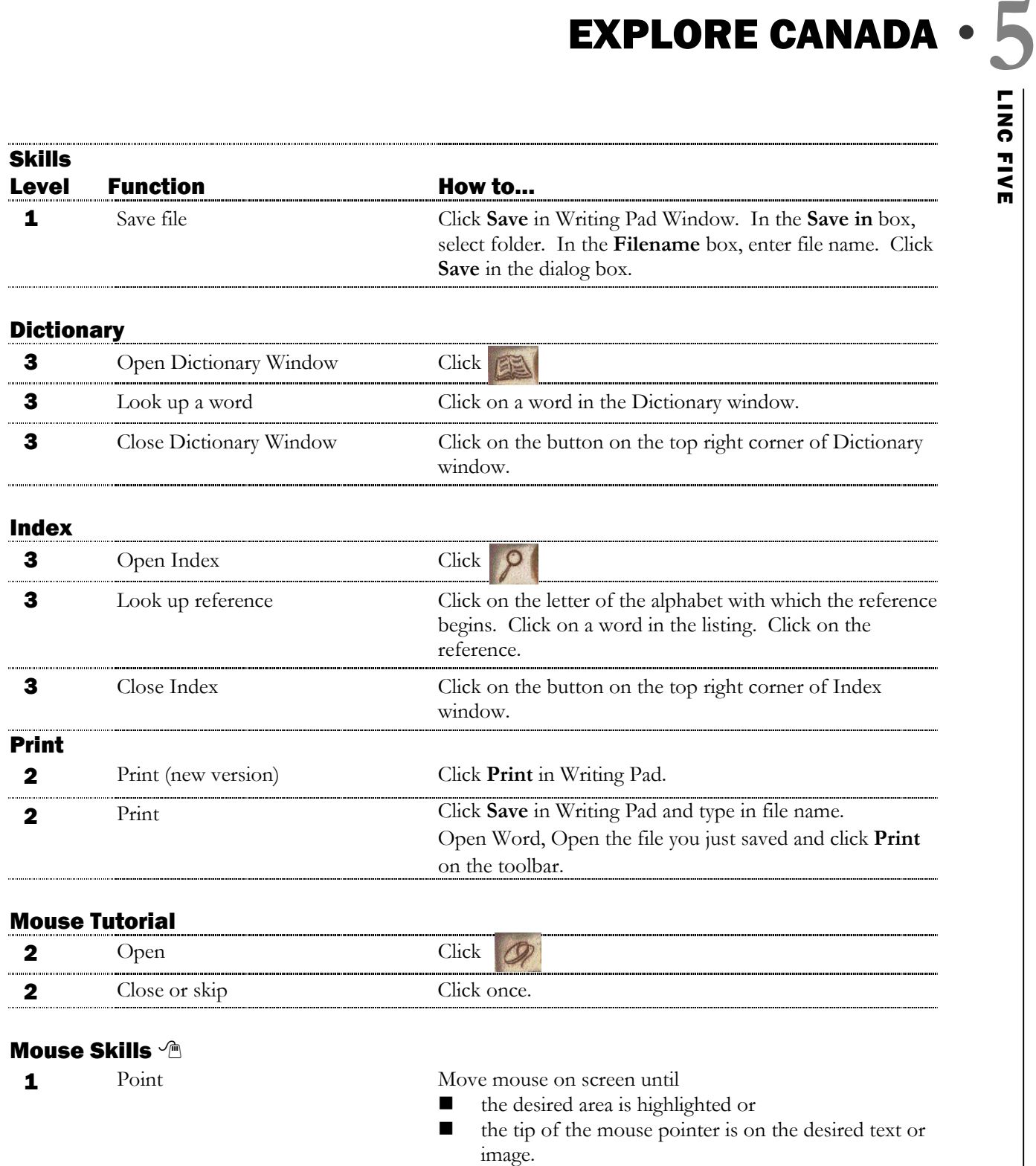

1 Click Click Press and release the left mouse button once. **2** Drag Press and hold the left mouse button while moving the mouse; release the left mouse button when in desired place.